# Summer Computing Services *Preparing Your Computer for the Stanford Network*

#### **There are three types of Internet access available to you depending upon your needs:**

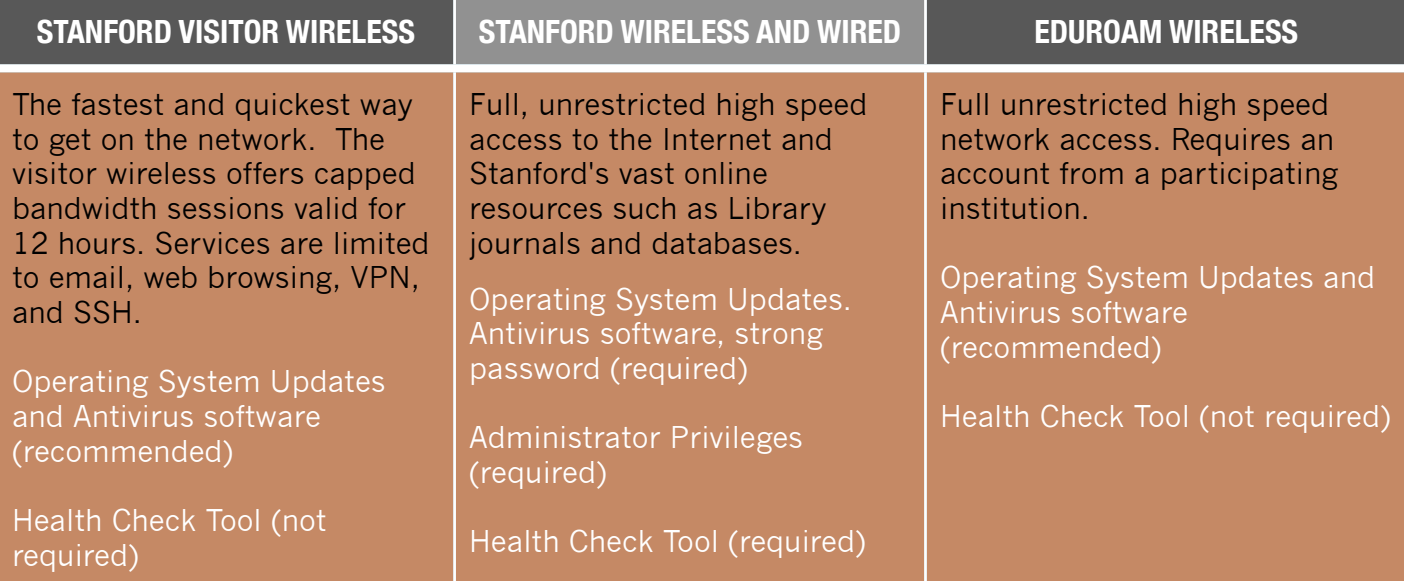

## **We recommend you perform the following BEFORE arriving on campus:**

### **1) Update the Operating System**

- *For Windows* Use Internet Explorer to visit http://update.microsoft.com and run the Windows Update tool repeatedly until no more high priority updates are available.
- *For Mac OS* Open System Preferences, and click the **Software Update** icon. Click the **Check Now** button to view and install any updates. After your computer restarts, repeat the previous process until no more updates remain.

## **2) Install and Update Antivirus Software**

Install and update Norton, McAfee, or Sophos antivirus software. AVG, a free antivirus program for Windows, is available from http://free.avg.com/.

### **3) Set a Strong Password**

- *For Windows* Open the Control Panel and select User Account. For each administrator account, select the account name, then click the **Create a Password** button to set a password.
- *For Mac OS* Open System Preferences and click the **Accounts** icon. Click the lock at the bottom to enter your password. For each account, click the **Change Password** button.

http://acomp.stanford.edu/conferences [summercomputing@stanford.edu](mailto:Summercomputing@stanford.edu)

# Summer Computing Services *How to Access the Internet at Stanford Network*

# **1. Stanford Residential Wireless**

# **How to get online**

Connect your computer/device to a network port in your room OR connect to the "Stanford Residences" wireless network

Plug an Ethernet cable to your computer and to a colored (usually orange) network port in your room. Mobile devices: connect to the "Stanford Residences" wireless network.

If your computer does not have an Ethernet port, you can register over the wireless network, but the process may take *significantly* longer. Be sure you are connected to the *Stanford Residences* (not *Stanford*) when registering over wireless.

## Open a web browser

Open a web browser and attempt to browse to any site. You will automatically be redirected to the *Network Registration* page.

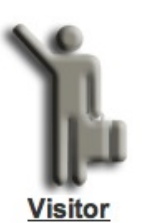

Select *Visitor* to proceed.

If the *Network Connections* page does not appear, check that your computer or mobile device is—

- Connected to the *colored* network port in your room (or the *Stanford Residences* wireless network if you are registering via wireless).
- Set up to automatically obtain an IP address and DNS servers via DHCP and proxy settings are disabled.

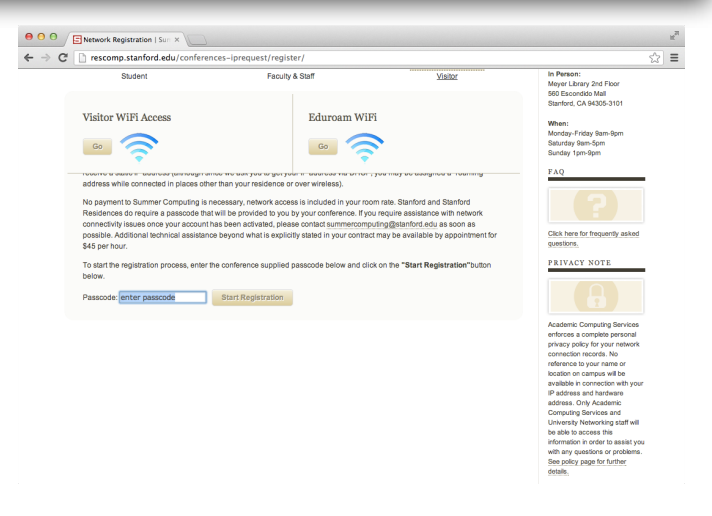

Scroll to the bottom of the text and enter your Passcode

Agree to network usage policies

Read and agree to the Stanford Computing Network Usage Policies.

Follow the prompts to select your device and enter network card information.

Laptop and Desktops:

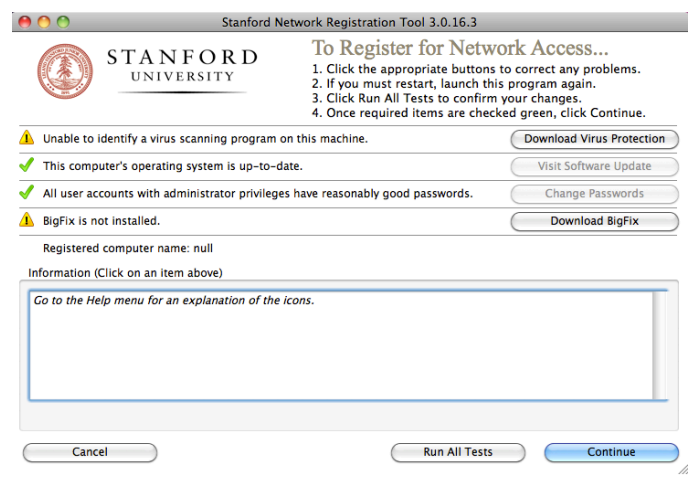

# **STANFORD UNIVERSITY**<br>academic computing services

# Summer Computing Services *How to Access the Internet at Stanford Network*

**For** 

Download and run the Stanford Computer Health Check Tool. Mobile devices and linux machines, skip to step 5.

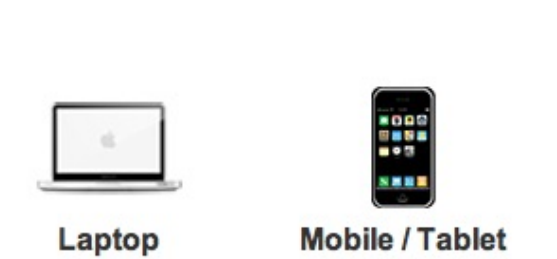

**Windows or Mac computers**, choose either 'Download for Windows XP, Vista, or 7' or 'Download for MacOSX' and run the Health Check Tool.

Note: You need administrator privileges on your computer to run the Health Check Tool. Please contact your support person if you do not have administrator privileges.

Click the *Continue* button on the Tool window when a green checkmark and/or yellow caution sign appears next to each item. If you see any red 'Xs,' you will need to install or update your virus scanning program, update your operating system, and/or change your password in order to continue.

Note: BigFix is not required; antivirus software is only required for Windows computers.

If your computer repeatedly fails the operating system updates—

- Windows: Use Internet Explorer to visit http://update.microsoft.com and run the Windows Update tool repeatedly until all updates are installed.
- Mac: Run Software Update by clicking the Apple menu and selecting 'Software Update.'

#### Complete registration information

connection and complete the registration information form.

Be sure to select the correct residence, which is not necessarily the place where you checked in.

network access will be activated within approximately 15 minutes.

Note: You must click the **Complete Registration** button on the final credit card processing page for your registration to be completed.

your conference has provided you with a BillPasscode enter the code.

**Be sure to click the Submit button that appears directly below the Billing passcode box.**

# **Registration Help**

Email: [summercomputing@stanford.edu](mailto:summercomputing@stanford.edu)

Call: 650.736.0651

In Person: Meyer Library 2nd Floor 560 Escondido Mall Stanford, CA 94305-3101

When: Monday-Friday 9am-9pm Saturday 9am-5pm Sunday 1pm-9pm

http://acomp.stanford.edu/conferences summercomputing@stanford.edu 650 736 0651 **STANFORD UNIVERSITY**<br>academic computing services